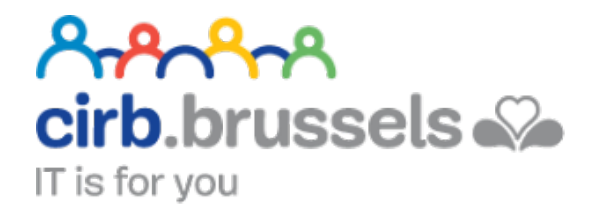

# **MANUEL D'UTILISATION MY TAX**

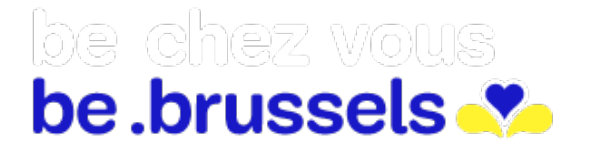

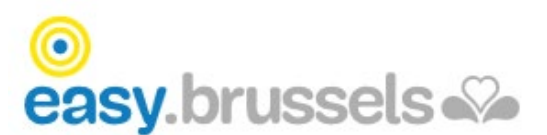

# TABLE DES MATIERES

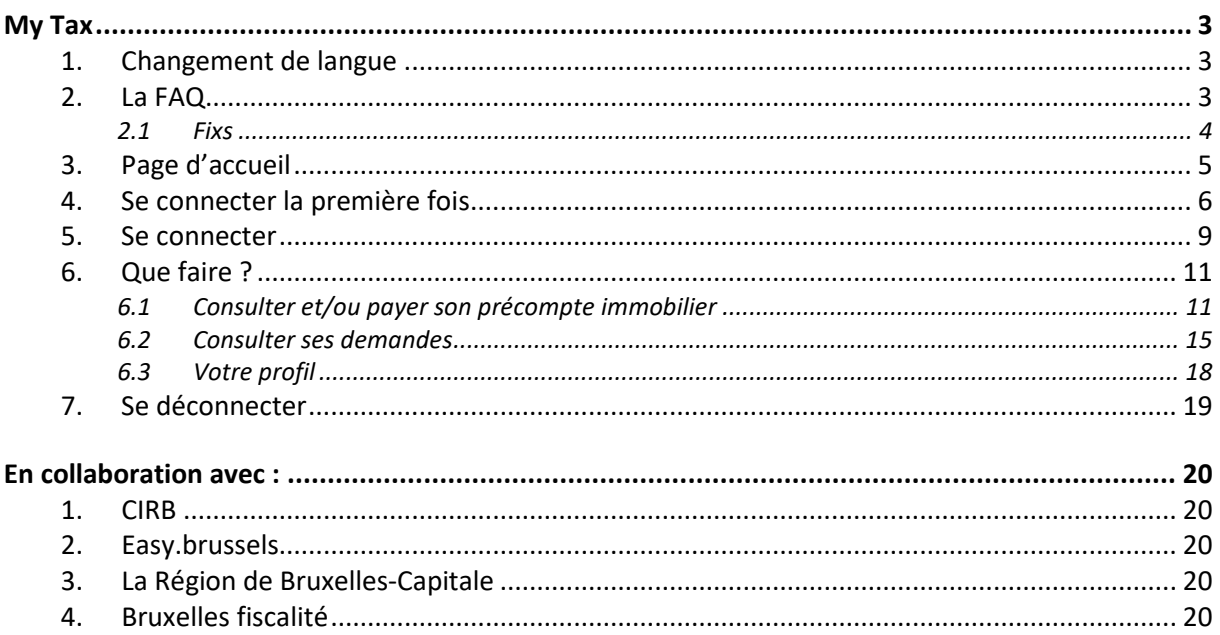

<span id="page-2-0"></span>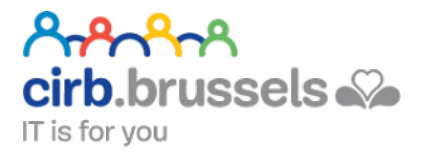

### MY TAX

#### [www.mytax.brussels](http://www.mytax.brussels/)

Grâce à MyTax, si vous êtes redevables du précompte immobilier vous pouvez :

- Consulter et télécharger tous leurs documents fiscaux en rapport avec leur précompte immobilier
- Faire leurs demandes (réduction, exonération) en ligne et les suivre
- Payer et demander des facilités de paiement en ligne
- Gérer leur profil, leur langue et adresse de correspondance
- Visualiser les biens concernés par le précompte immobilier sur une carte interactive

**Attention : si vous êtes copropriétaire ou indivisaire, sachez qu'actuellement, seule la personne ayant reçu l'avertissement-extrait de rôle a accès aux données sur MyTax.**

#### <span id="page-2-1"></span>1. Changement de langue

Il se fait en haut à droite du site :  $\boxed{\mathsf{FR} \times}$ 

#### <span id="page-2-2"></span>2. La FAQ

Elle se trouve en haut du site dans « Contact & Aide » :

Contact & Aide

Si la FAQ ne suffit pas à répondre à vos questions, dans « Contact | Aide », vous pouvez cliquer sur « Problèmes techniques ». Vous y trouverez un numéro de téléphone, une adresse e-mail et un bouton « Contactez-nous » qui vous proposera de remplir un formulaire en ligne :

#### Problèmes techniques

#### MyTax ne semble pas fonctionner correctement. Que puis-je faire ?

En cas de problèmes techniques, vous pouvez contacter notre helpdesk de 8h à 18h tous les jours ouvrables sur le numéro 02/801.00.00.

Vous pouvez également envoyer un e-mail à supportmytax@cirb.brussels.

#### Vous n'avez pas trouvé de réponse ?

**Contactez-nous** 

#### <span id="page-3-0"></span>2.1 Fixs

Vous trouverez également très souvent en bas à droite de votre site MyTax :

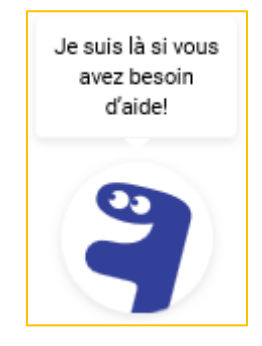

Cet outil d'aide vous proposera des clics par étapes. La première étape vous proposera de choisir entre 3 sujets. Chaque sujet vous emmènera vers de nouvelles questions et ce jusqu'à ce que votre souci soit cerné. Exemple avec les étapes :

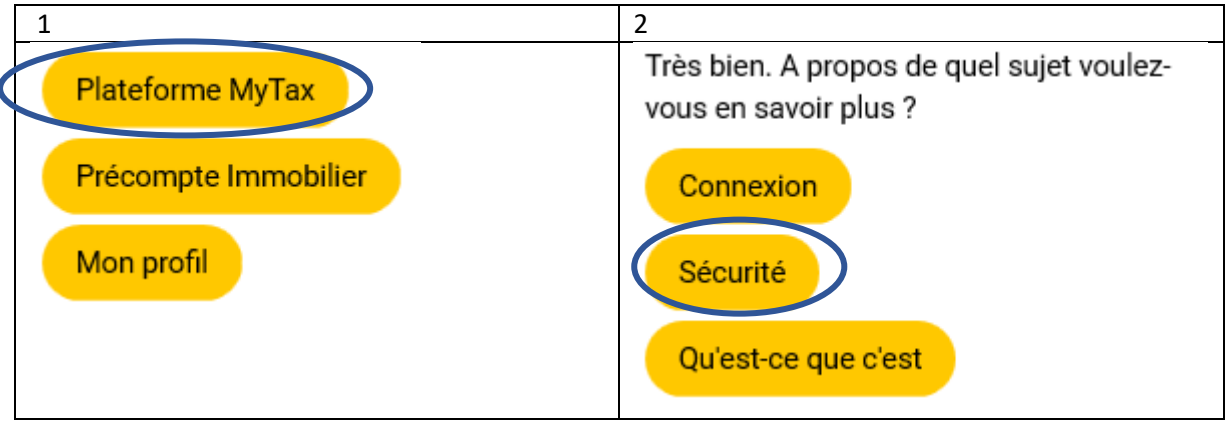

Une aide m'est directement proposée :

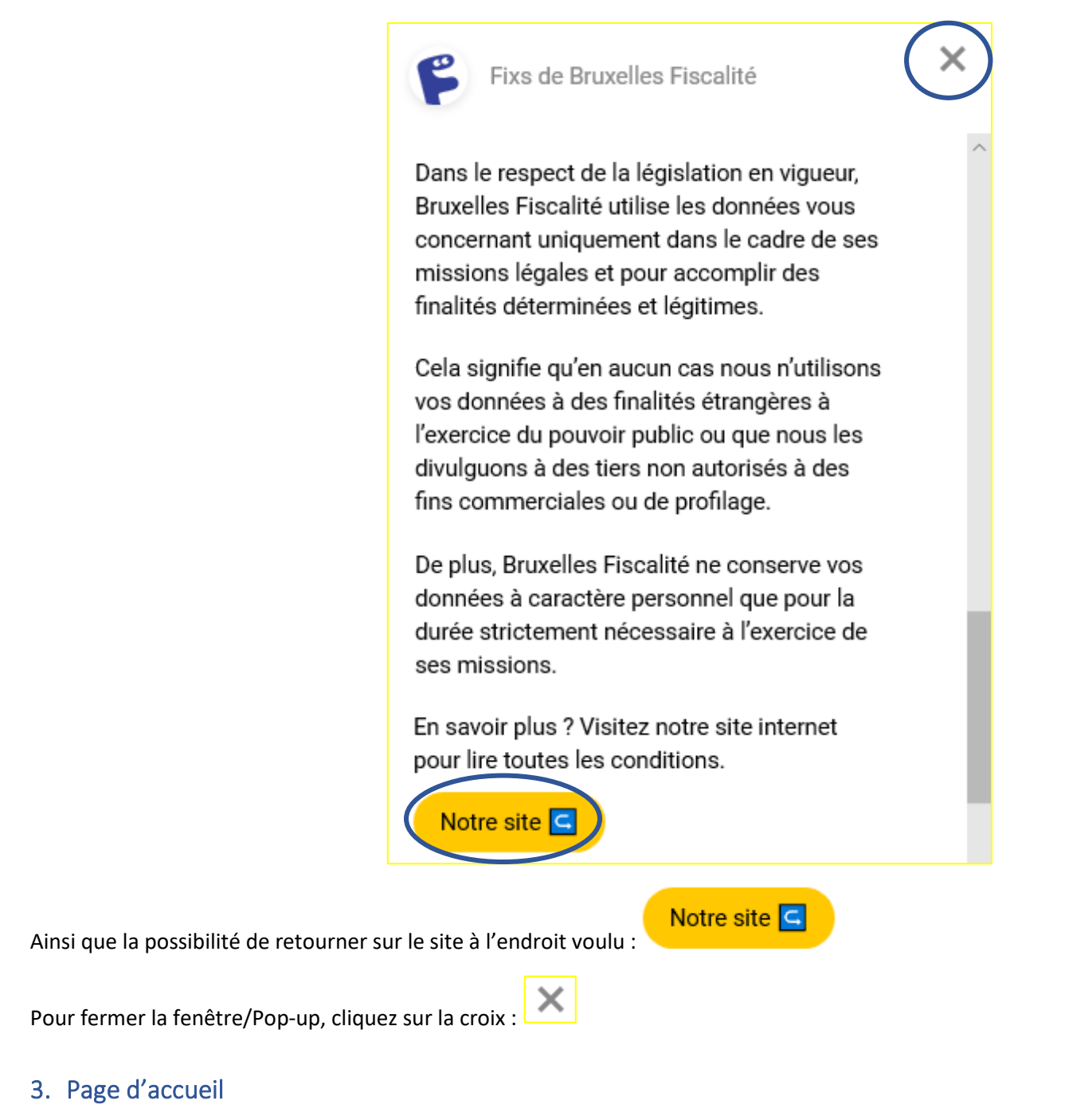

<span id="page-4-0"></span>Pour y accéder depuis n'importe quelle page :

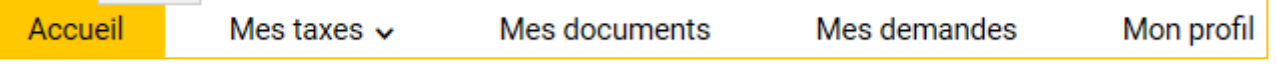

#### <span id="page-5-0"></span>4. Se connecter la première fois

MYTAX aura besoin de renseignements préalables pour bien vous identifier lors de votre première connexion. Une fois celle-ci faite, votre connexion sera plus directe.

Se connecter

En haut à droite de votre page, My Tax vous propose de vous connecter :

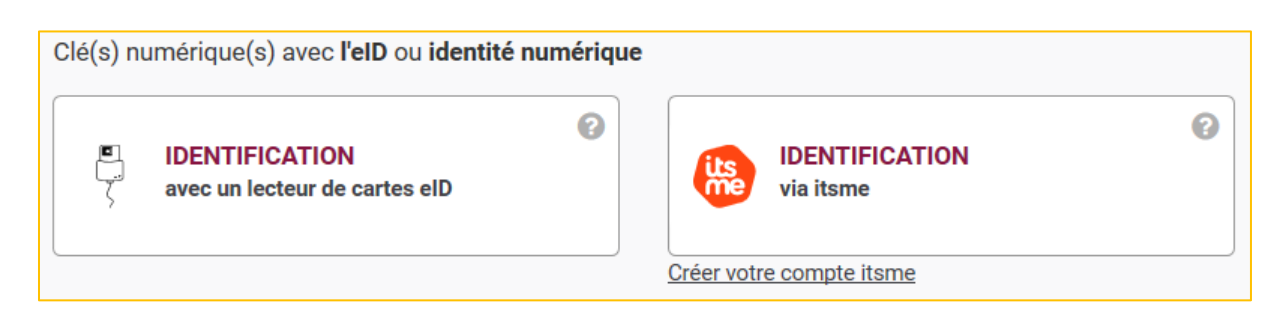

- IDENTIFICATION avec un lecteur de cartes eID : voir page **Erreur ! Signet non défini.**
- IDENTIFICATION via Itsme : voir page **Erreur ! Signet non défini.**

Une fois cela fait, vous serez automatiquement dirigé vers une page en anglais.

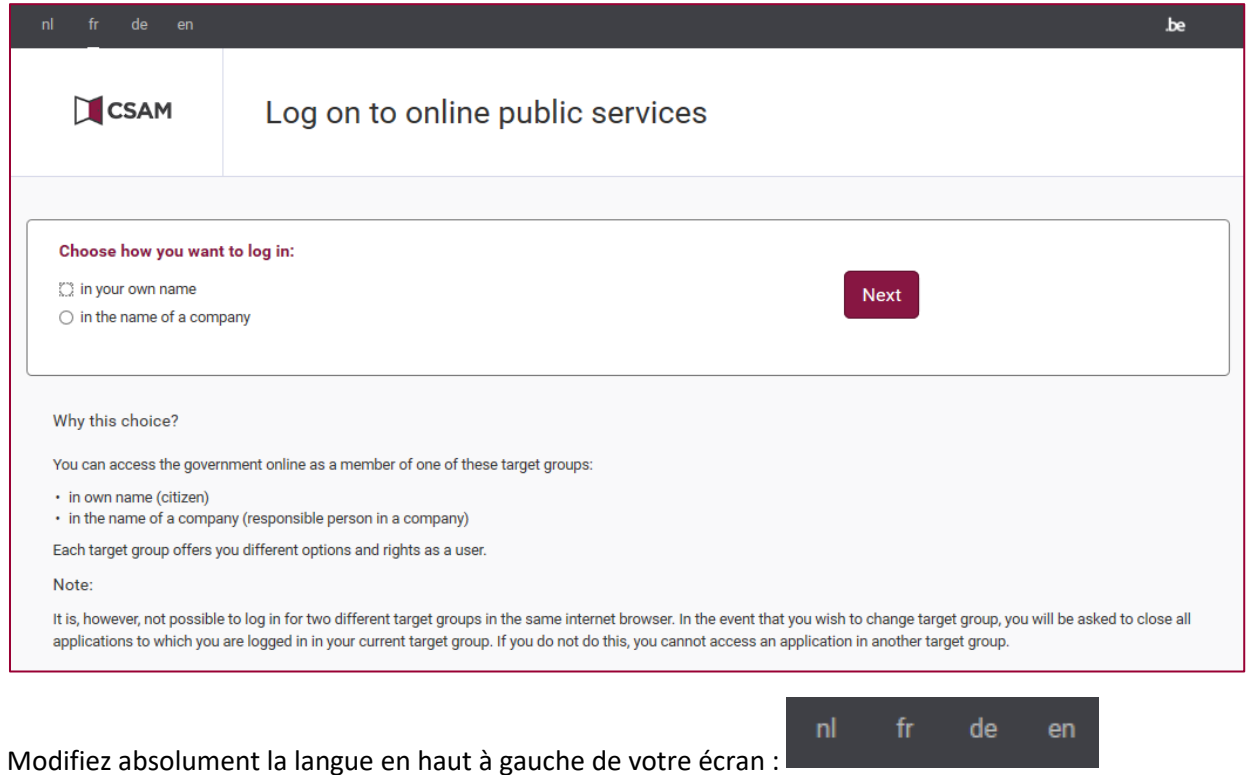

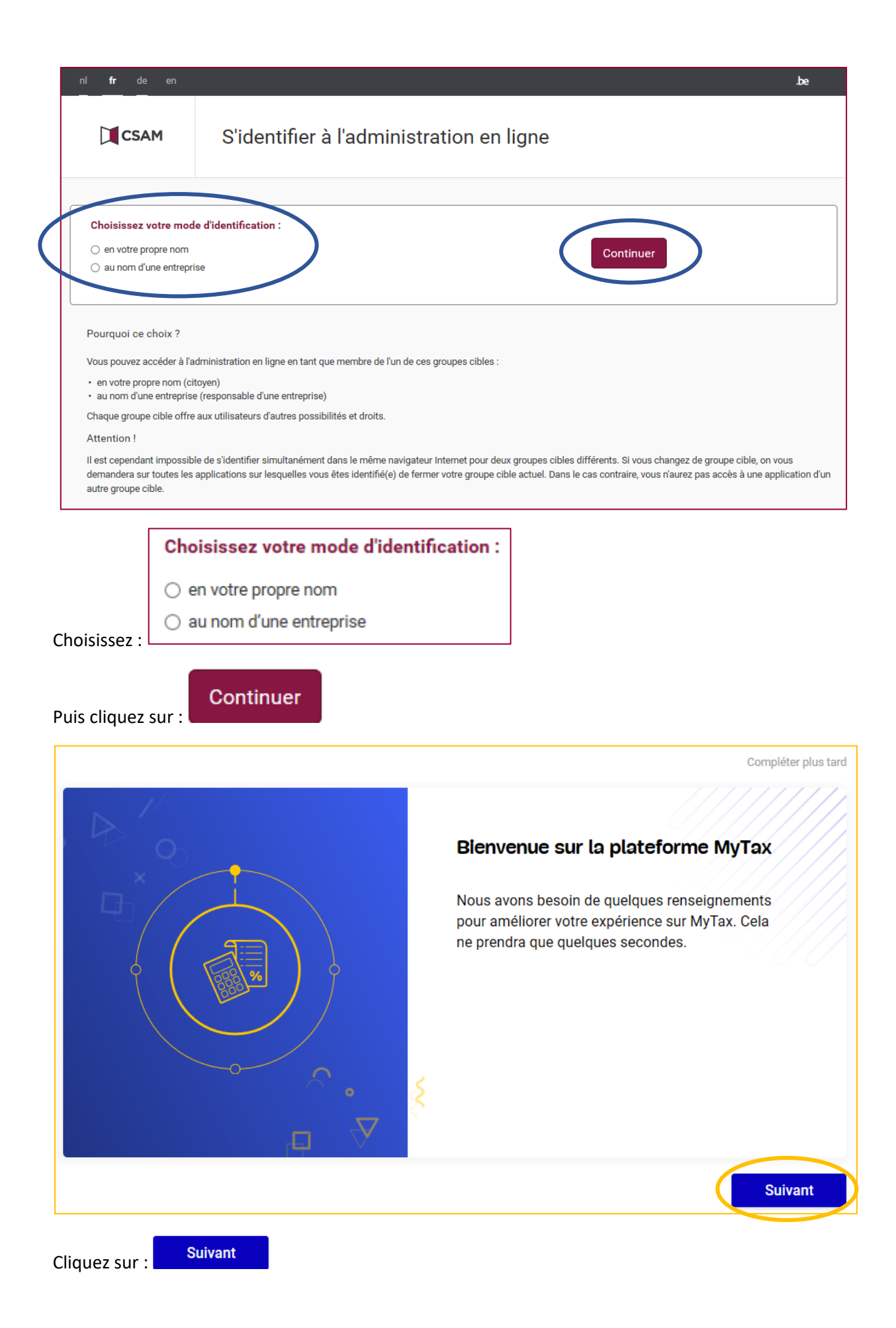

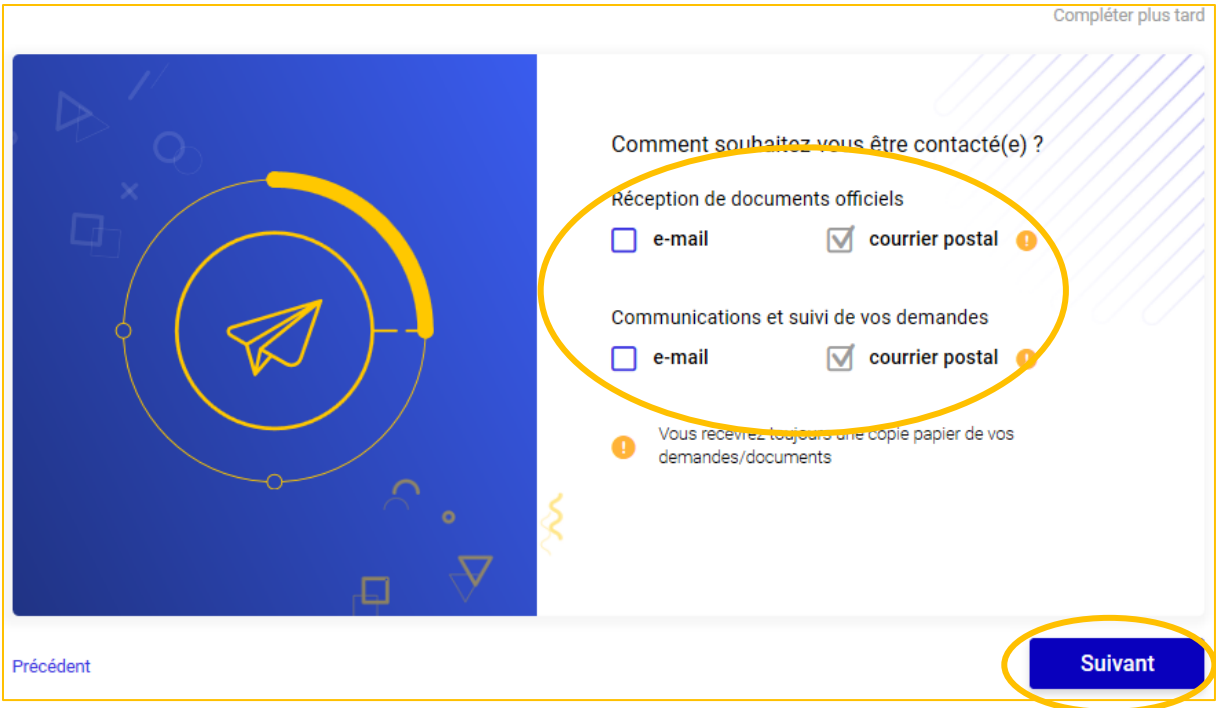

Cochez les cases en fonction de vos préférences.

n

**Contract Contract Contract** 

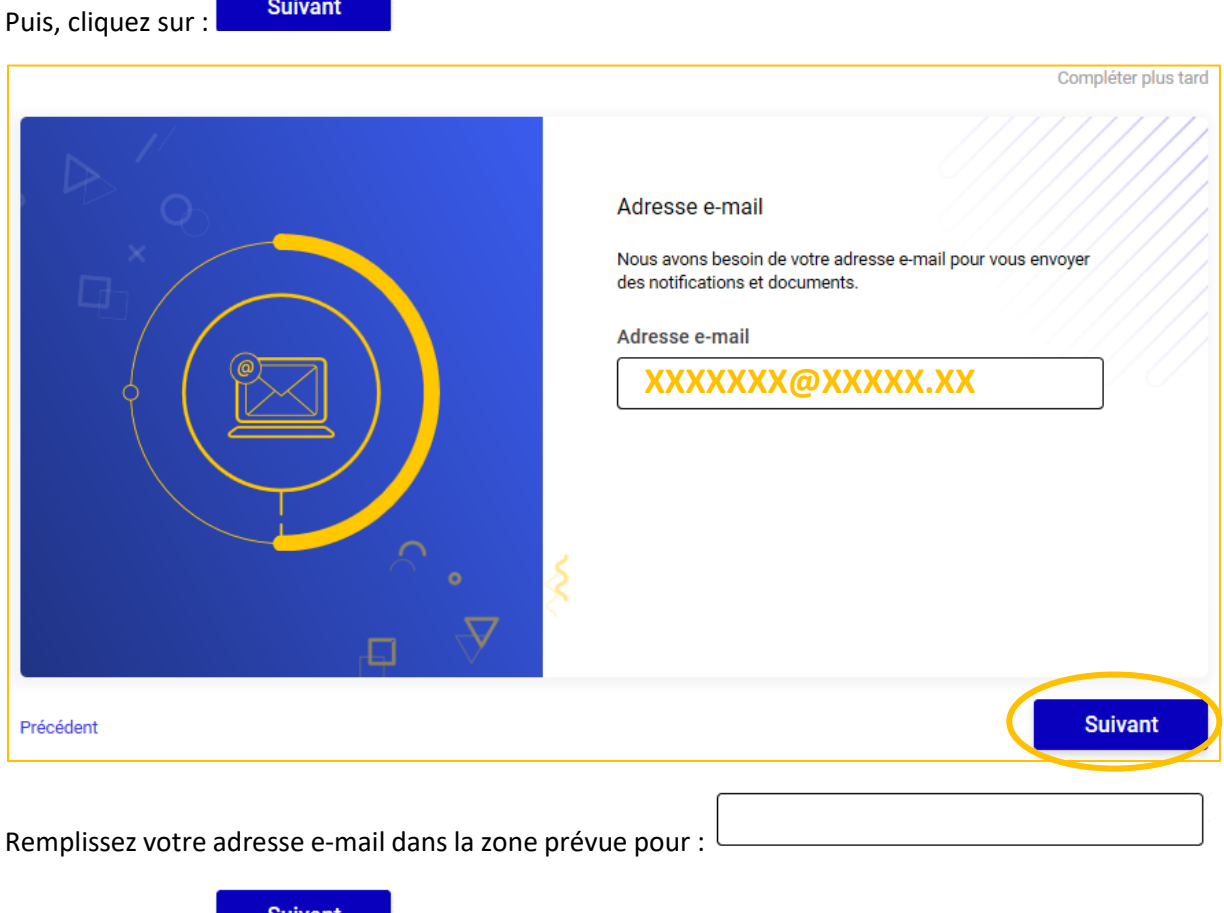

Puis, cliquez sur : Suivant

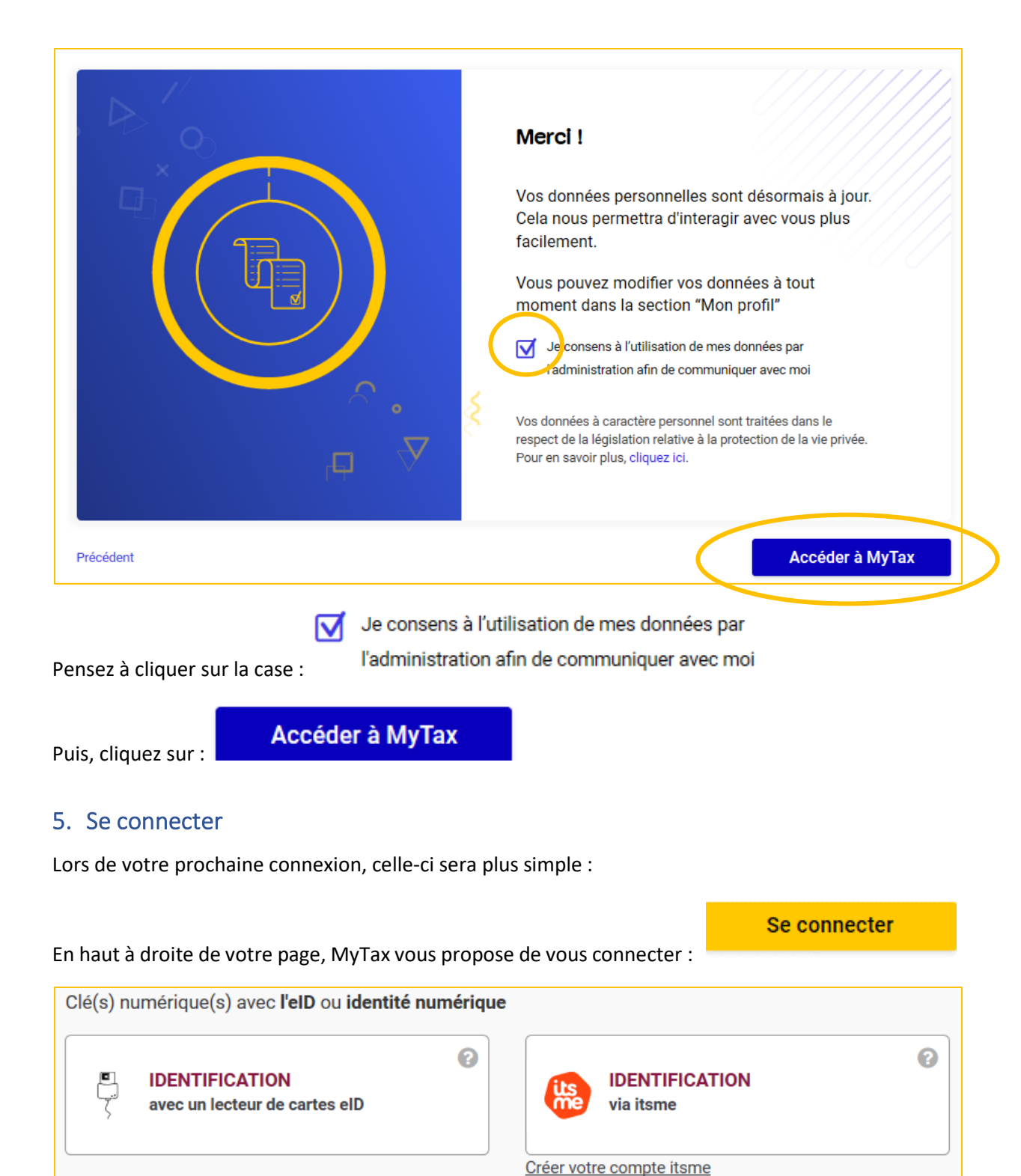

- <span id="page-8-0"></span>• IDENTIFICATION avec un lecteur de cartes eID : voir page **Erreur ! Signet non défini.**
- IDENTIFICATION via Itsme : voir page **Erreur ! Signet non défini.**

#### Vous serez ensuite redirigé vers la page « CSAM » :

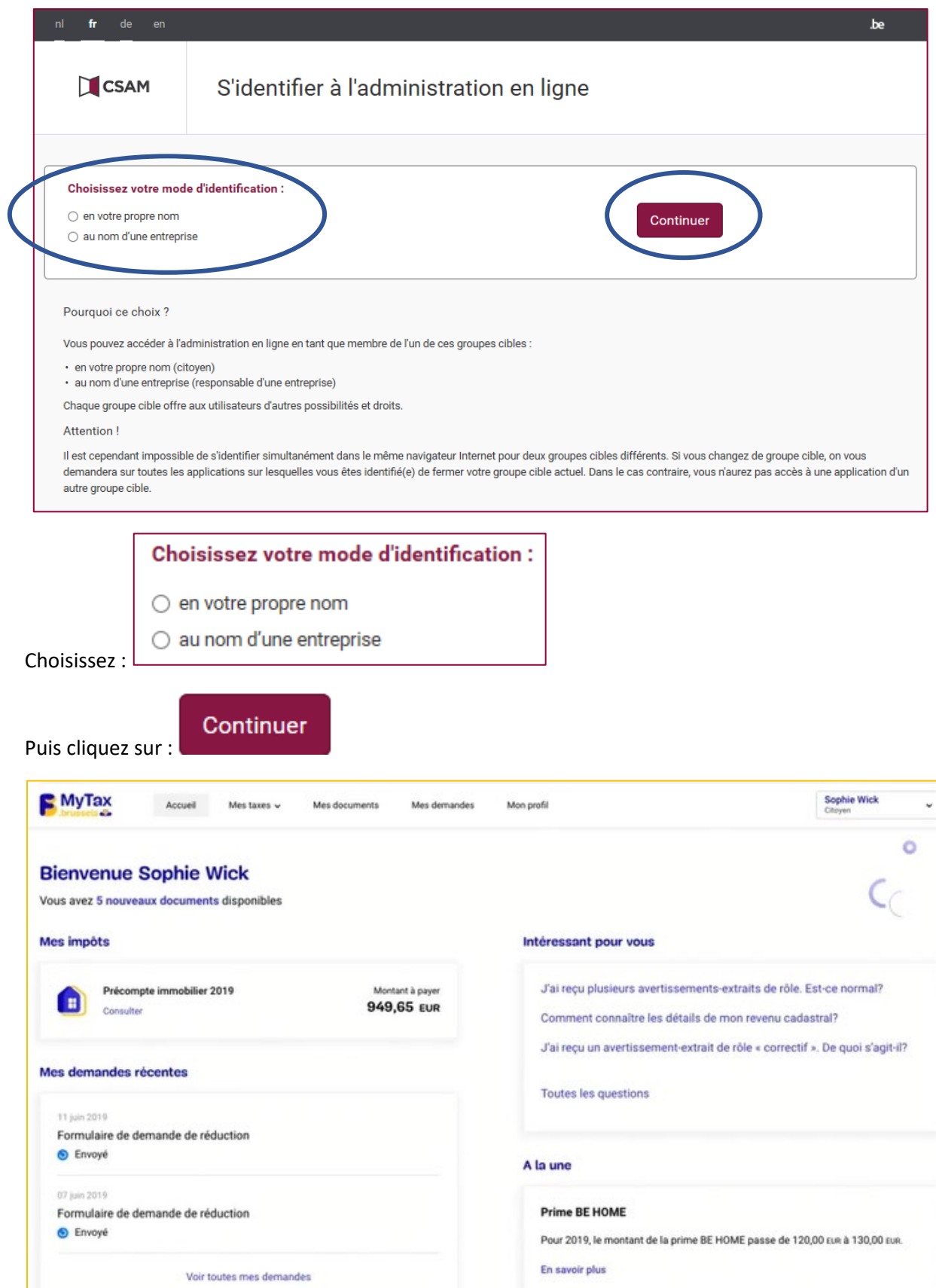

#### <span id="page-10-0"></span>6. Que faire ?

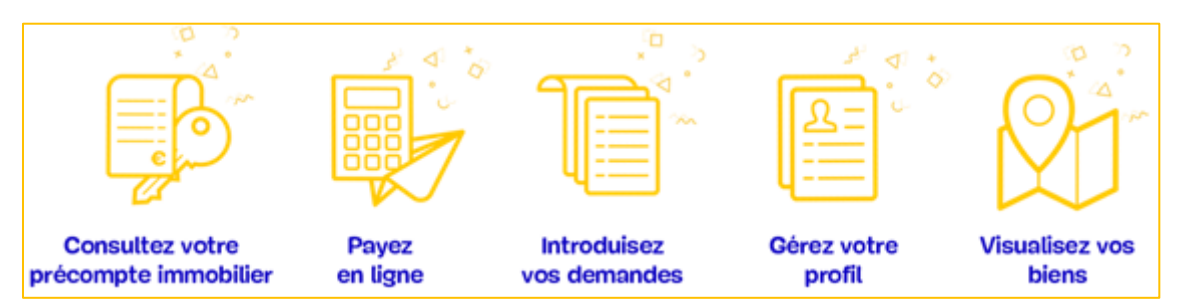

#### <span id="page-10-1"></span>6.1 Consulter et/ou payer son précompte immobilier

En haut de l'écran, vous trouverez le bouton « Mes taxes » :

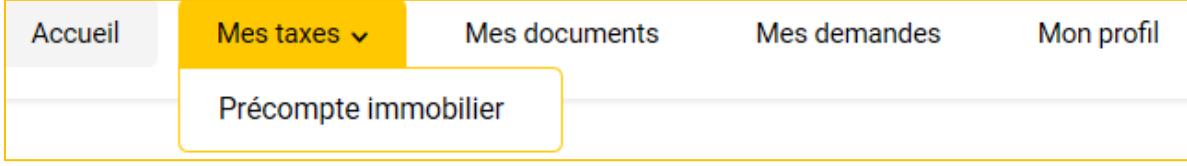

Cliquez sur « Précompte immobilier »

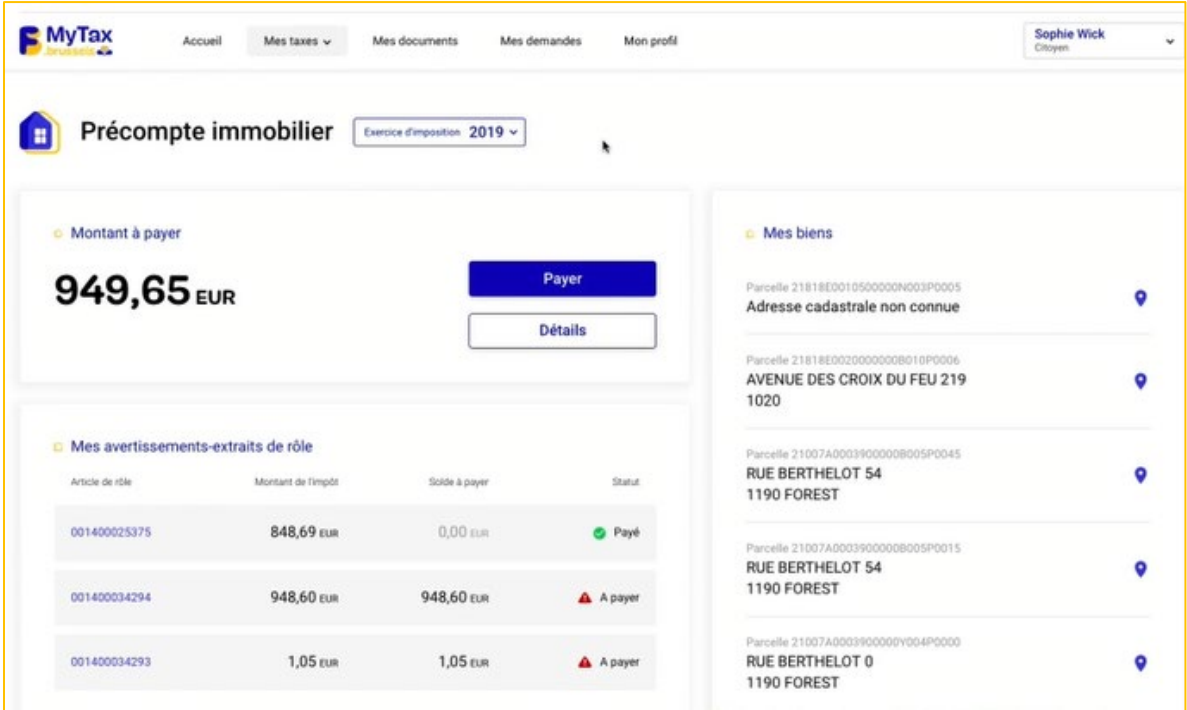

Vous pourrez visionner le précompte immobilier de l'année souhaitée via « Exercice d'imposition » :

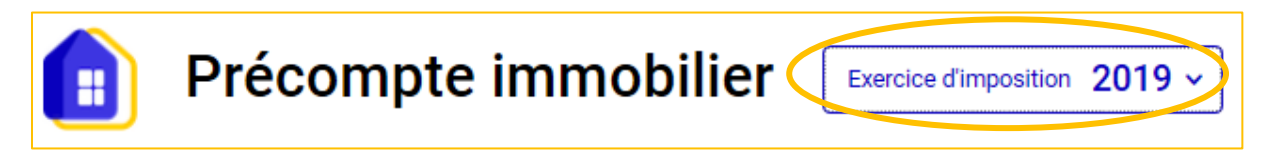

Le montant à payer est le montant total à payer. C'est-à-dire l'ensemble des factures que vous avez Payer pour la taxe, pour un même exercice d'imposition. Il se paye grâce au bouton « Payer » :

Pour en savoir plus sur ce payement ou payer qu'une partie de celui-ci quand c'est possible, vous avez

Détails le bouton « Détails » :

Une fois la fenêtre/popup visionnée, refermez-la grâce à la croix en haut à droite :

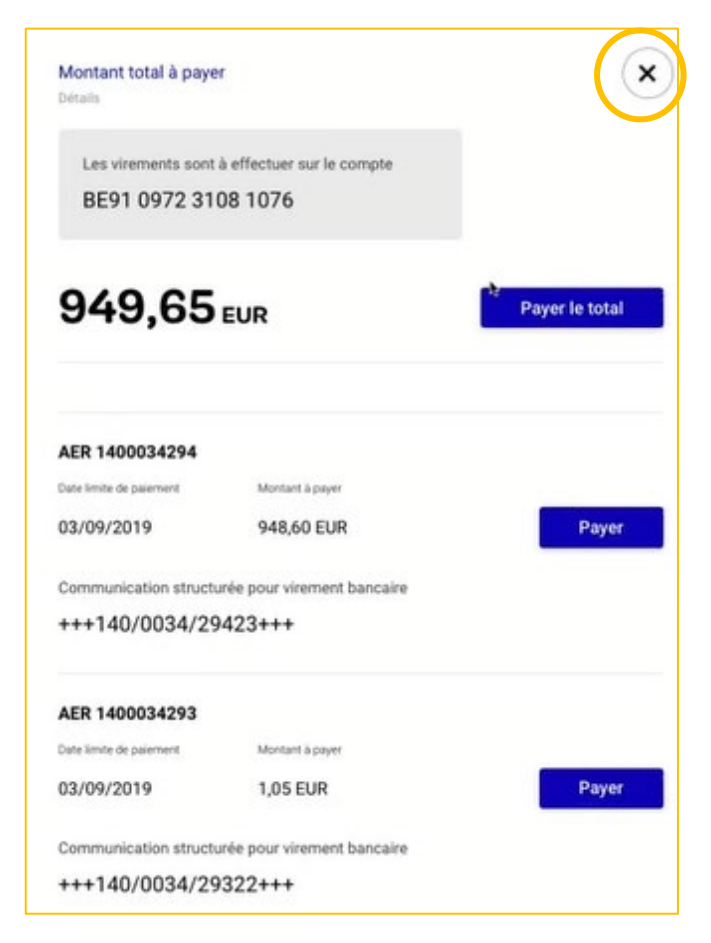

*6.1.1 Le payement de votre ou vos extraits de rôle*

Un extrait de rôle est une note de calcul.

Ce payement se fera soit manuellement grâce au numéro de compte précisé dans la fenêtre « Montant total à payer » :

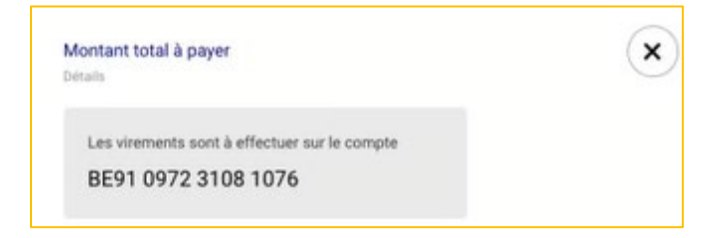

#### Soit directement en ligne grâce aux boutons

- Payer le total • « Payer le total » :
- Payer • « Payer » qui se trouve à droite de chaque extrait de compte :

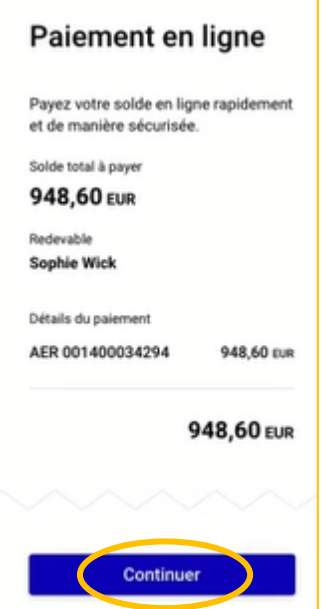

#### *6.1.2 Visualiser mes extraits de rôle*

Vous trouverez vos différents extraits de rôle et pourrez en consulter tous les détails en cliquant sur un « Montant de l'impôt ». Refermez le détail avec la croix en haut à droite de la fenêtre/pop-up:

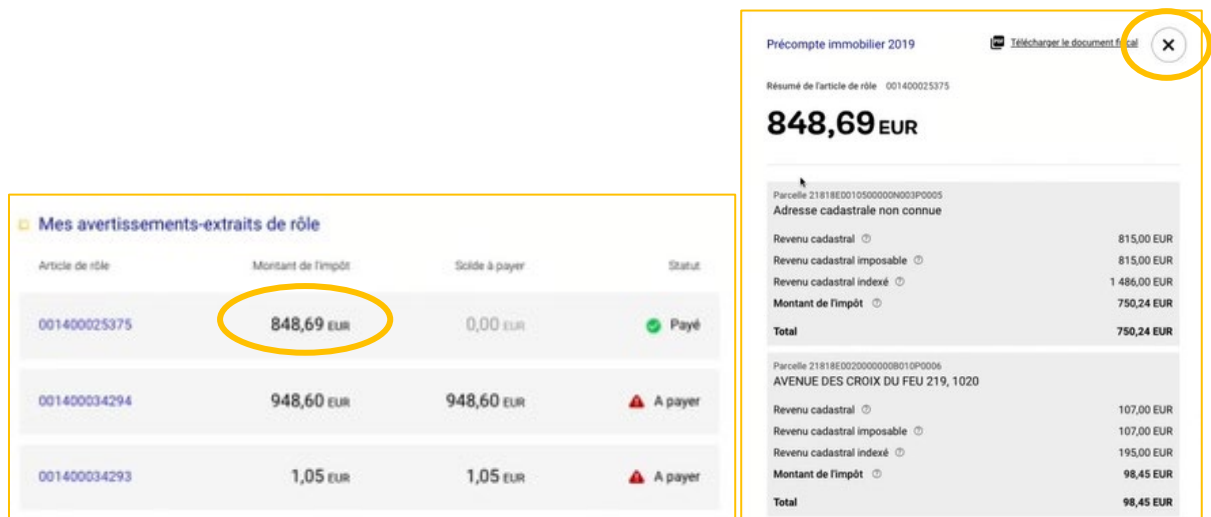

#### *6.1.3 Visualiser vos biens*

A droite de votre écran, vous visualiserez la liste de votre ou vos biens mais également une carte indiquera le ou les emplacements de ceux-ci.

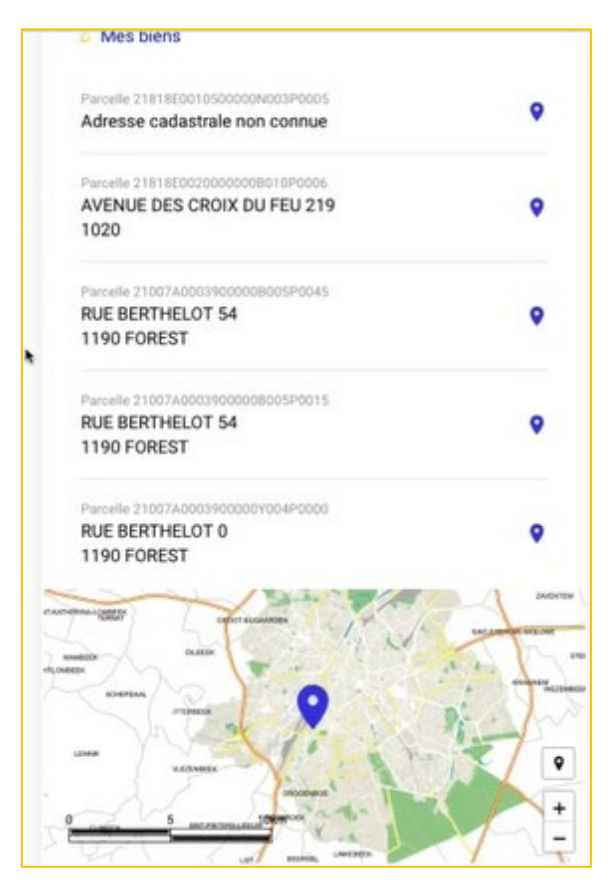

Cliquez sur cette carte, elle s'ouvrira dans une nouvelle fenêtre.

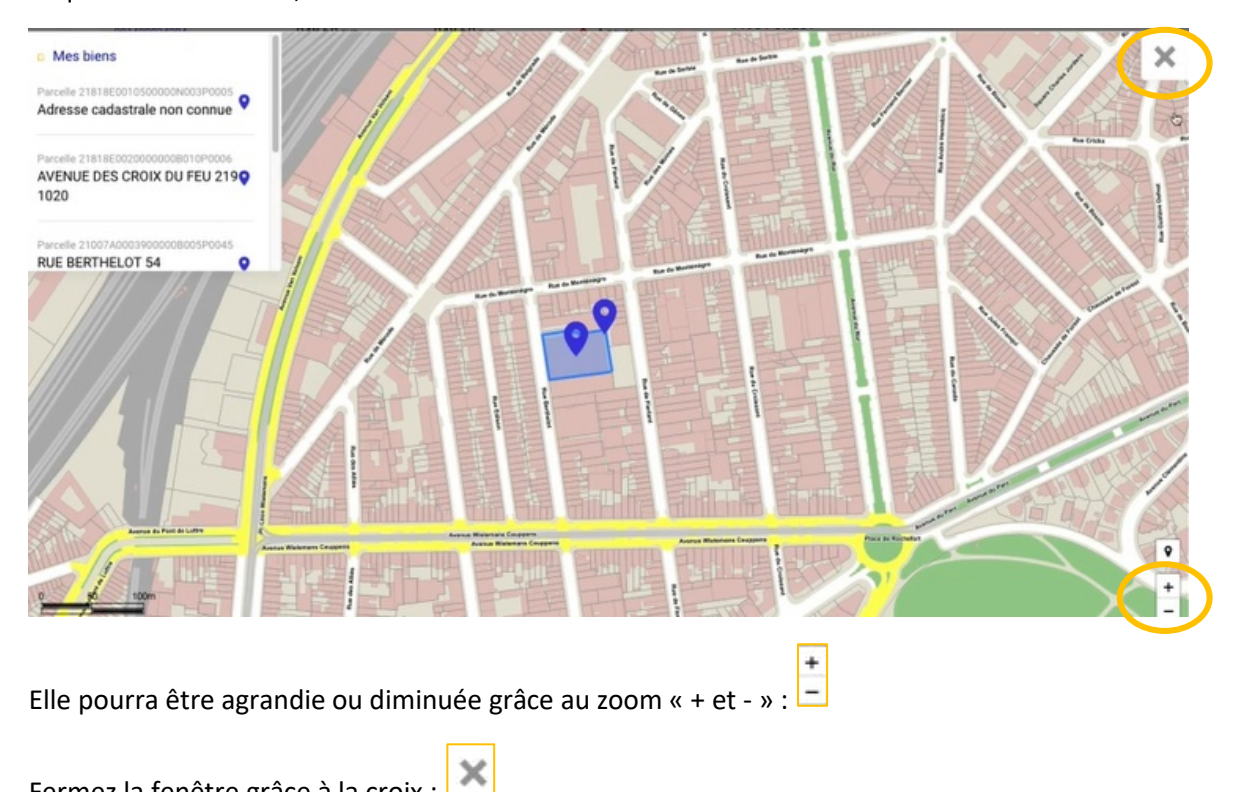

Fermez la fenêtre grâce à la croix :

#### <span id="page-14-0"></span>6.2 Consulter ses demandes

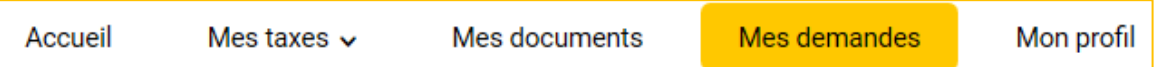

Ici vous retrouverez toutes vos demandes faites mais également la possibilité d'envoyer vos demandes.

Une demande peut être :

- demande de réduction(s) ou d'exonération(s) ou de prime(s)
- introduire une demande de facilité de paiement
- introduire une plainte ou une question

#### *6.2.1 Visualiser vos demandes déjà faites*

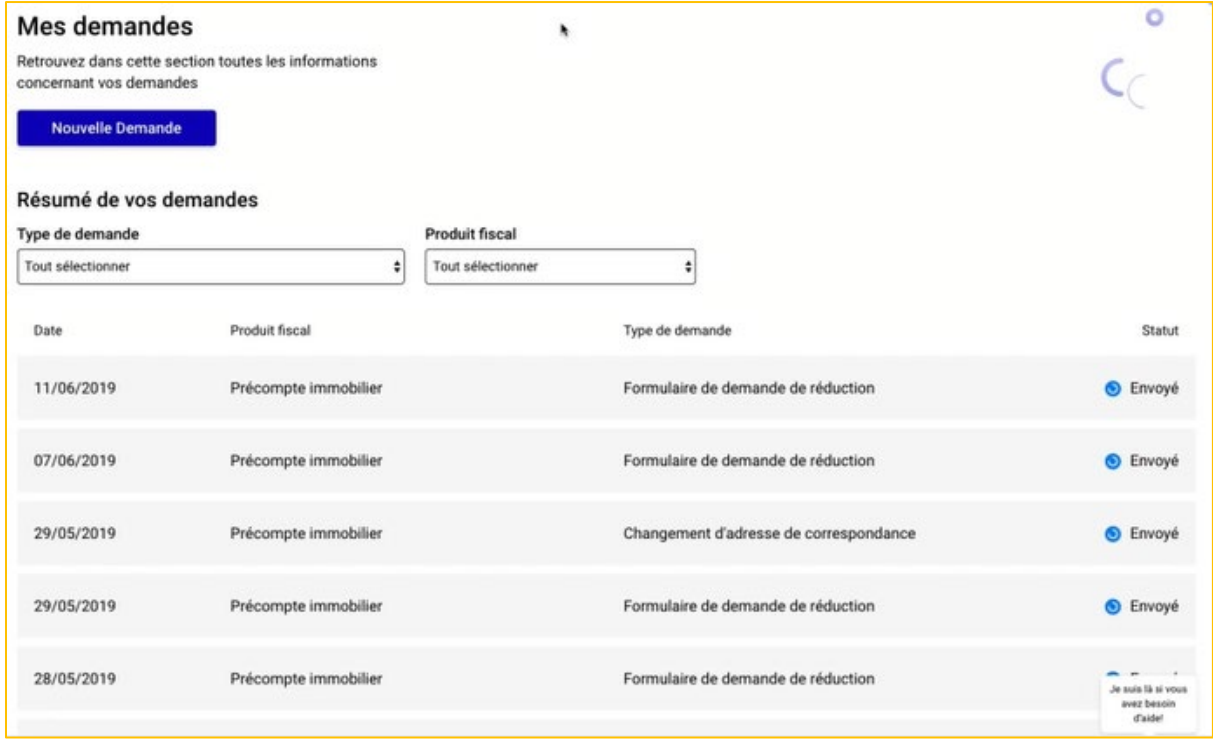

Pour consulter les détails de celle(s)-ci, cliquez sur sa ligne :

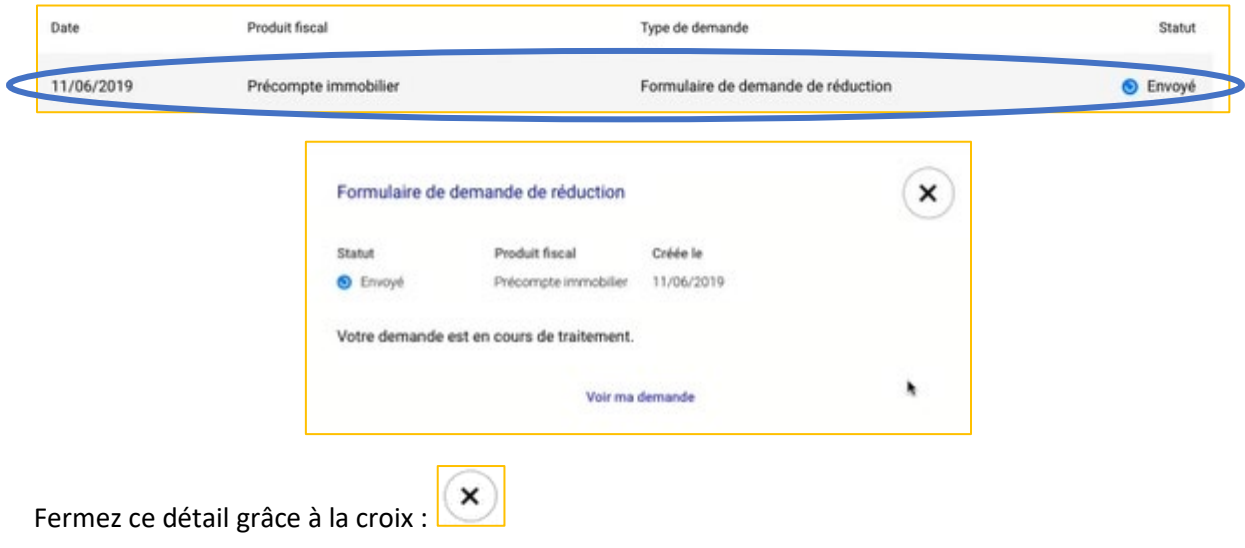

#### *6.2.2 Introduire une nouvelle demande*

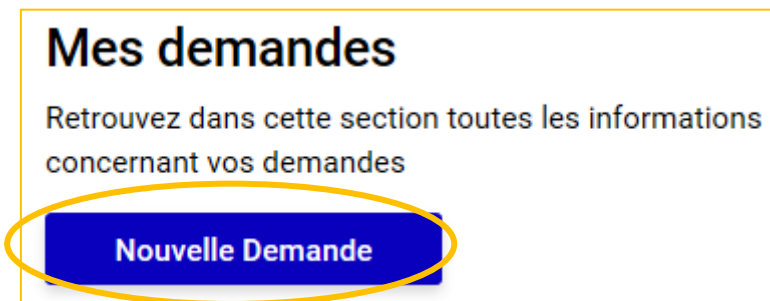

Prenons l'exemple de la réduction :

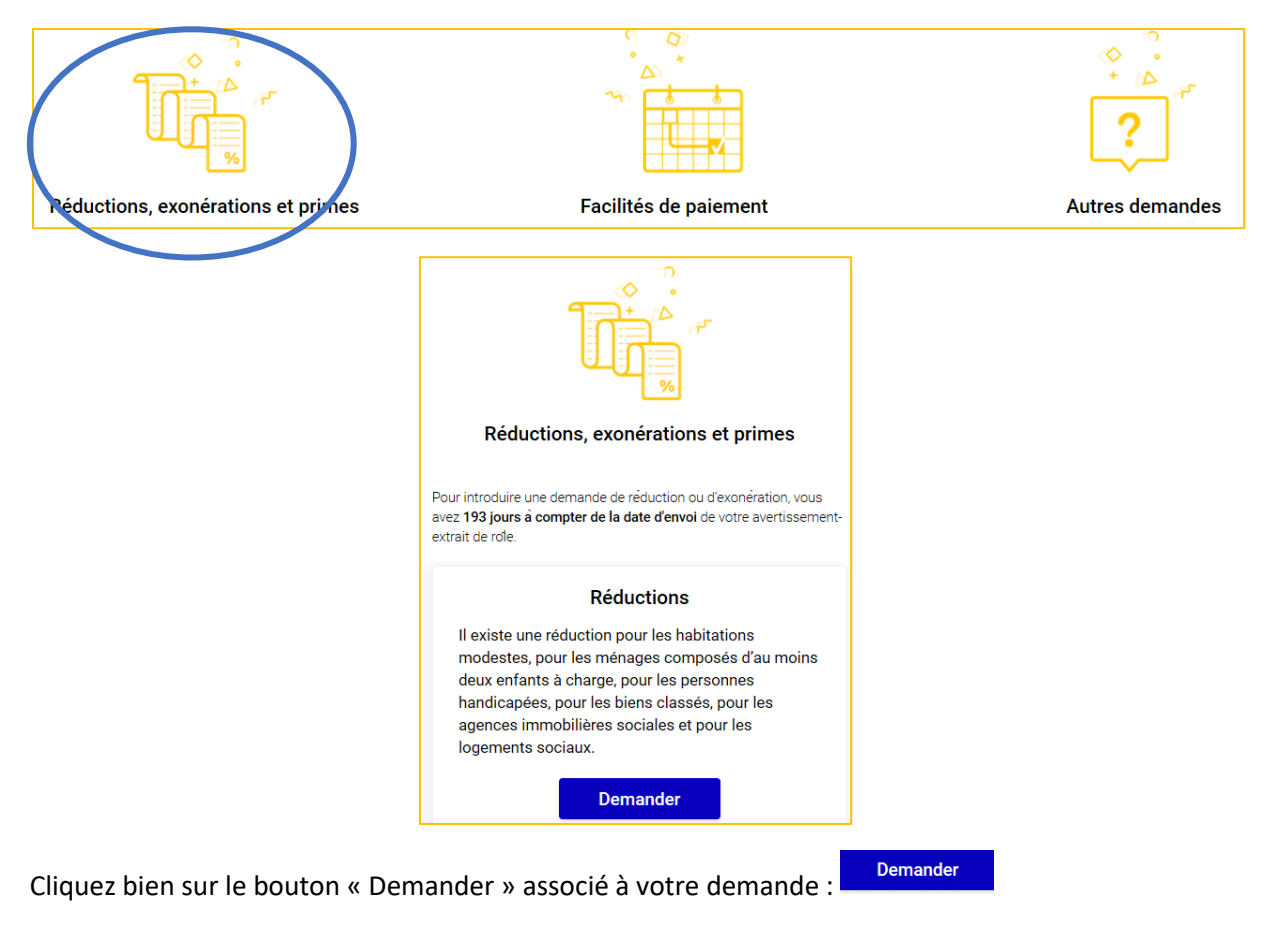

#### Plusieurs choix vous seront proposés en fonction de situations :

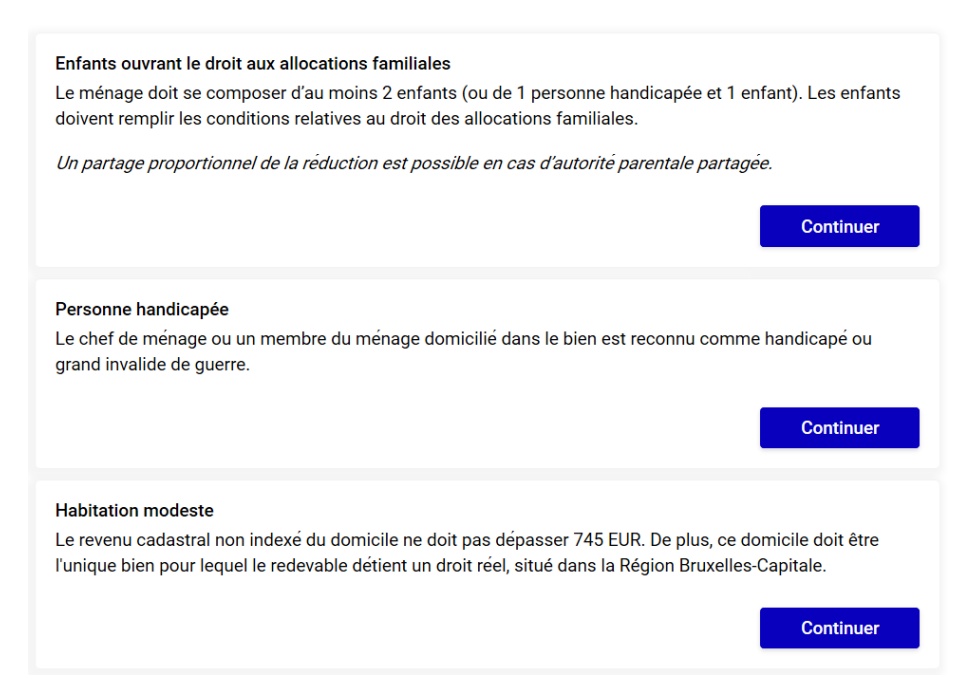

Choisissez en fonction de VOTRE situation la demande adéquate en cliquant sur « Continuer » :

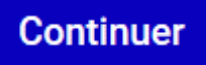

Il vous restera à remplir un questionnaire :

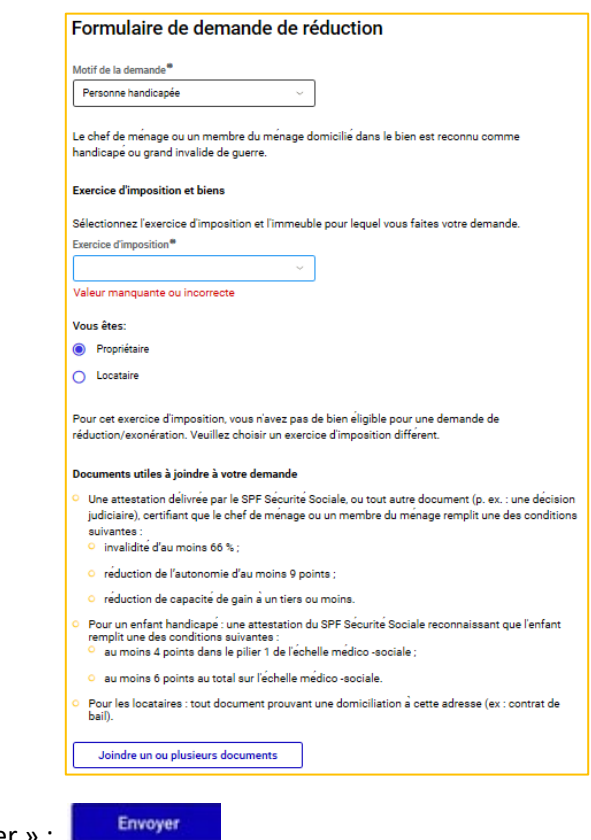

Et pour finaliser votre demande cliquez sur « Envoyer » :

#### <span id="page-17-0"></span>6.3 Votre profil

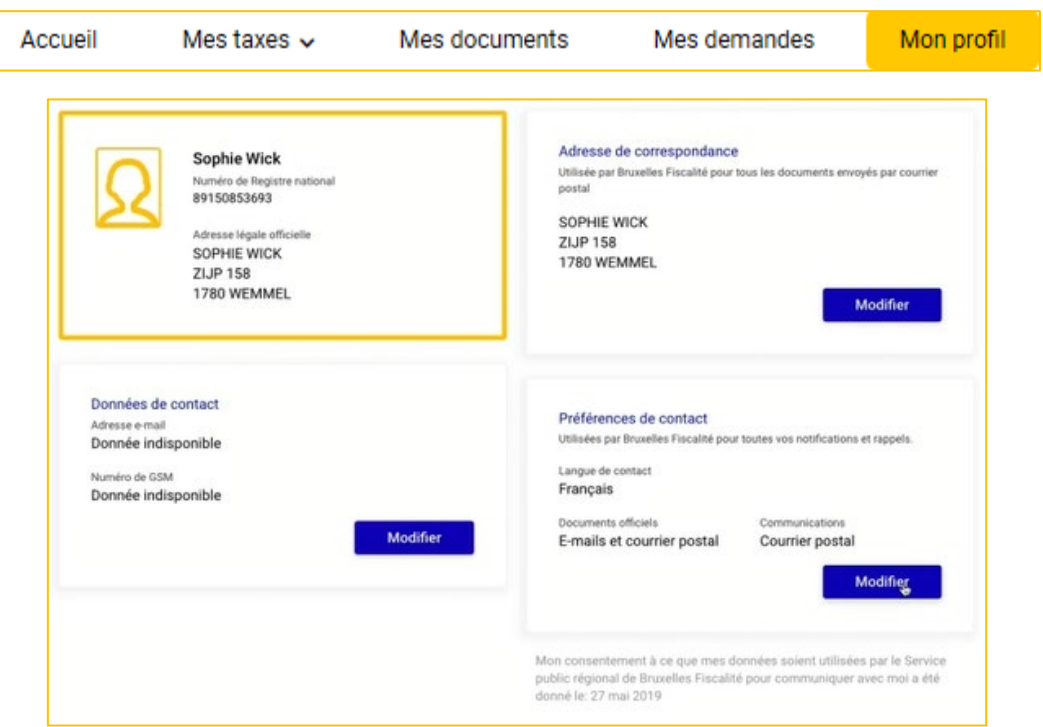

Vous pourrez y modifier :

- votre adresse de correspondant
- vos préférences de contact
- vos données de contact

Prenons l'exemple des « données de contact ». Cliquez sur le bouton « Modifier » attenant aux données de contact :

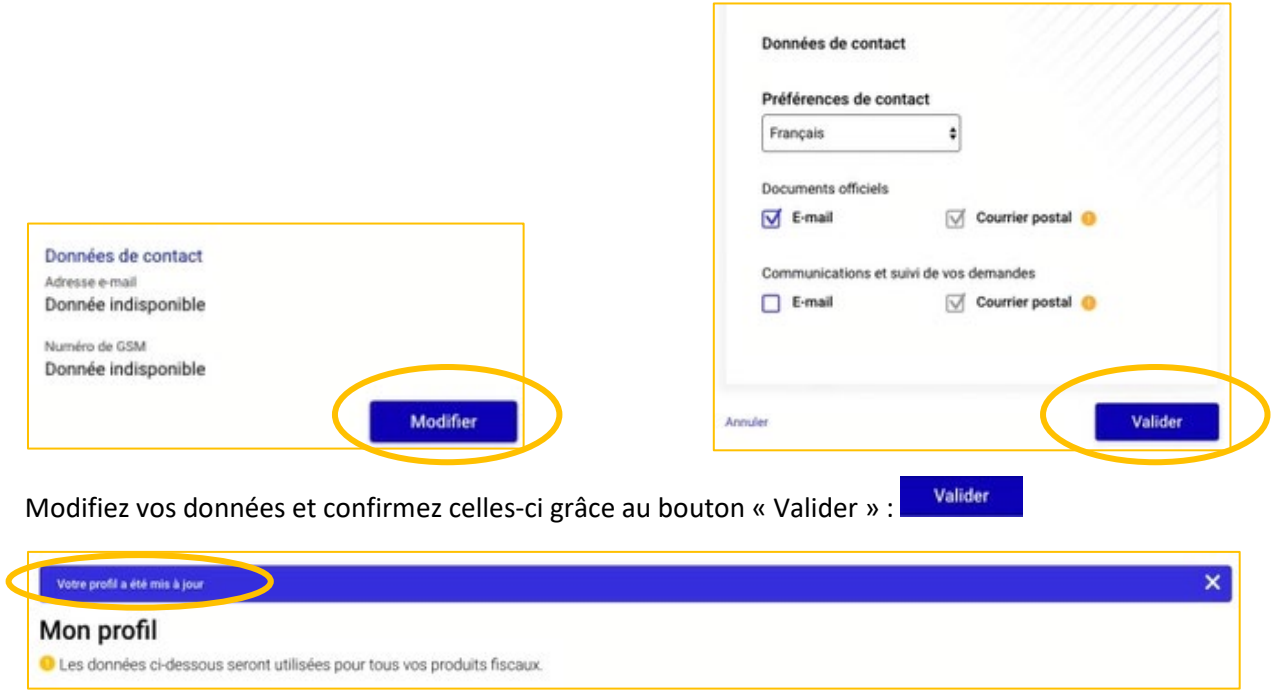

#### <span id="page-18-0"></span>7. Se déconnecter

Il est très important de se déconnecter avant de fermer le site Internet. Si vous ne vous déconnectez pas correctement, vos données risqueraient d'être visibles par d'autres personnes voulant se connecter sur le même ordinateur.

**Carole Noël** 

Pour vous déconnecter :

- 1. Vous trouverez votre nom en haut à droite de l'écran avec une flèche : Citoyen
- 2. Cliquez sur cette flèche : v
- 3. Cliquez sur « Se déconnecter » :

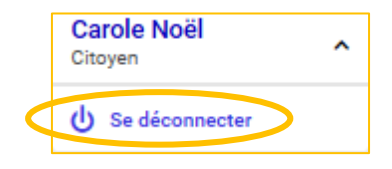

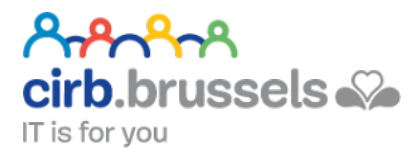

# <span id="page-19-0"></span>EN COLLABORATION AVEC :

## <span id="page-19-1"></span><https://cirb.brussels/>

Le Centre d'Informatique pour la Région Bruxelloise (CIRB) est l'organisme d'intérêt public qui, en Région de Bruxelles-Capitale, entend devenir le partenaire technologiquement neutre, compétitif, fiable et de qualité de toute institution publique qui souhaite, en connaissance de cause et de manière pro-active, introduire des TIC novatrices et cohérentes afin de maximiser d'une part, l'efficacité de son fonctionnement et d'autre part, la convivialité des services aux Bruxellois, aux entreprises et aux visiteurs.

*Tél. 02 282 47 70 Avenue des Arts, 21 1000 Bruxelles*

#### <span id="page-19-2"></span>2. Easy.brussels

#### [https://easy.brussels](https://easy.brussels/)

L'agence de simplification administrative bruxelloise.

*+32 (0)2 800 33 55 Boulevard du Jardin Botanique 20 1035 Bruxelles*

#### <span id="page-19-3"></span>3. La Région de Bruxelles-Capitale

<https://be.brussels/>

#### <span id="page-19-4"></span>4. Bruxelles fiscalité

#### <https://fiscalite.brussels/>

Le Service Public Régional de Bruxelles Fiscalité (SPRBF) est l'administration fiscale de la Région de Bruxelles Capitale.

*T (0032) 02.430.60.60 Gare du Nord, étage 1,5 Rue du Progrès 80 1030 Bruxelles*